# **QUICK INSTALLATION GUIDE**

## **Hi-Gain<sup>™</sup> USB Wireless-300N Adapter**

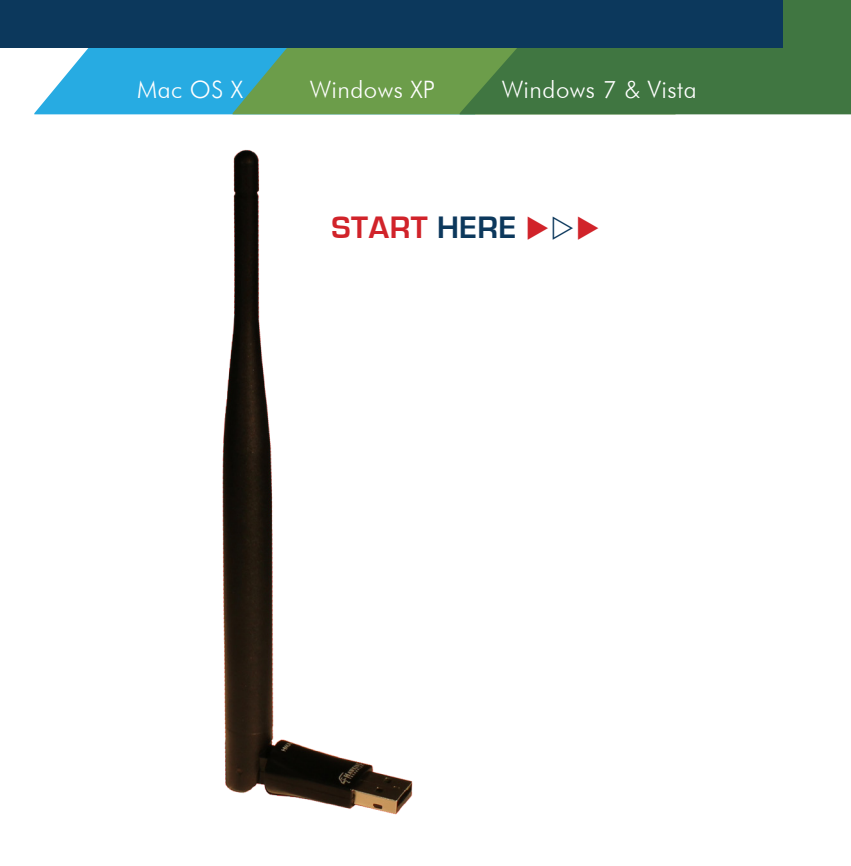

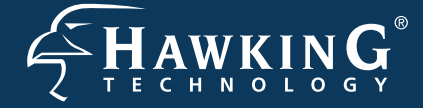

**HWUN4**

## **OVERVIEW**

### **Check Package Contents**

- Hi-Gain USB Wireless-300N Adapter
- CD: User Manual and Drivers (Mac & PC)

#### **Contents**

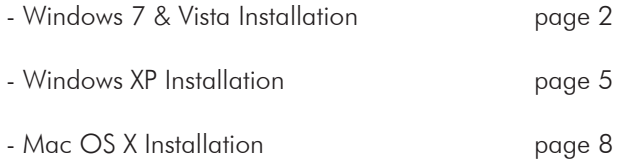

*This document only contains quick setup instructions. For more settings, please refer to the User's Manual located on the CD.* 

*Support is available via website, email, and telephone: Website: www.hawkingtech.com/support E-mail: support@hawkingtech.com Tel (Toll Free US & Canada): 888-202-3344 Tel (International): 949-206-6900*

#### **Installation Instructions for Windows 7 & Vista**

*IMPORTANT!* Do not connect the HWUN4 until you install the driver *from the CD and are instructed to do so. Otherwise, the adapter may not operate properly.* 

**1.** Insert the Setup CD and a menu page will automatically appear on your screen. Click "Driver & Utility Install", select a language, then click "Next"

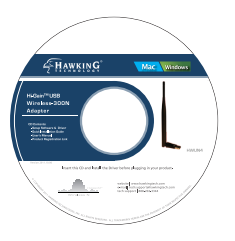

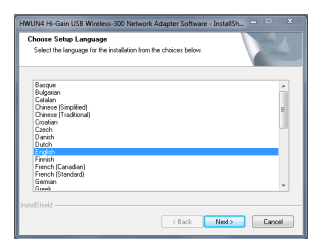

**2.** Click "Next" to begin installation.

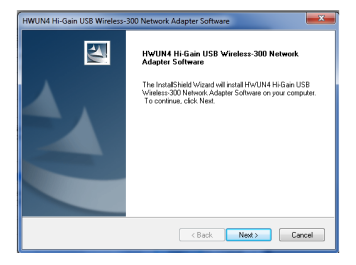

**3.** Wait for the setup to complete.

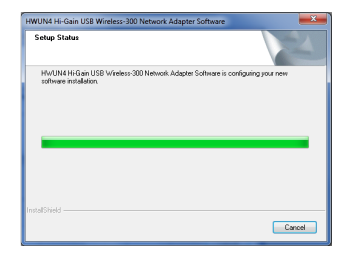

**4.** When the installation is complete you may be prompted to restart your computer.

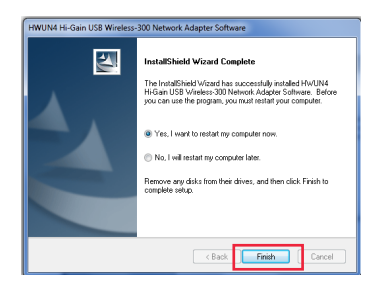

## Windows 7 & Vista

**5.** After the restart, plug the HWUN4 into your computer.

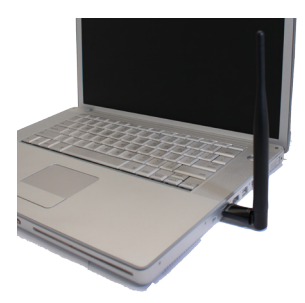

**6.** For Windows 7 it is recommended to use the default Windows network Utility. To connect, click on the network icon in the lower right corner of your desktop. Choose a network and click "Connect". If your network is password protected you will be prompted to enter your password. Contact your network administrator if you do not know your password.

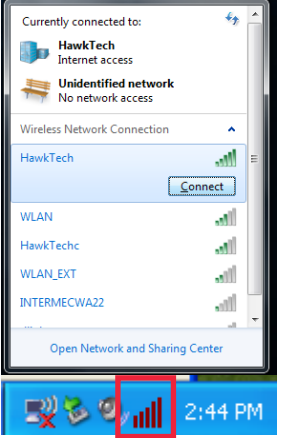

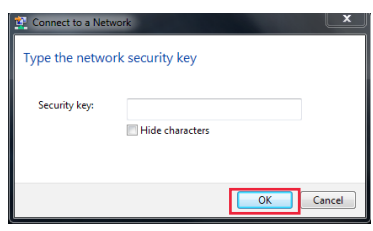

#### **Installation Instructions for Windows XP**

Important: Do Not connect the Network Adapter into the USB port until you have installed the driver from the CD and are instructed to do so. Otherwise, the Adapter may not operate correctly.

**1.** Insert the Setup CD and a menu page will automatically appear on your screen. Click "Driver & Utility Install", select a language, then click "Next"

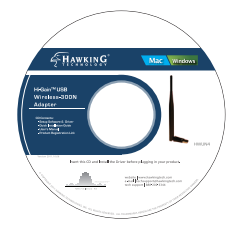

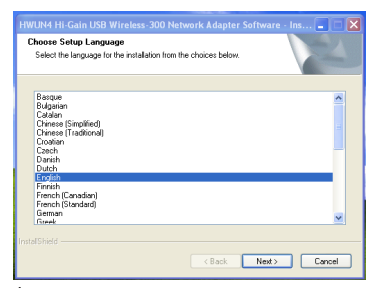

**2** Wait for the setup to complete.

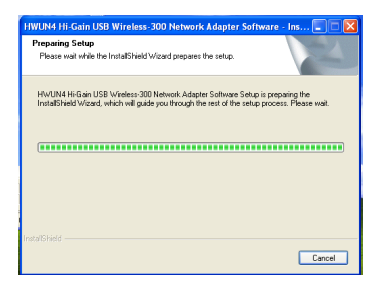

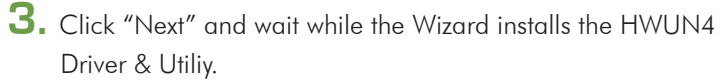

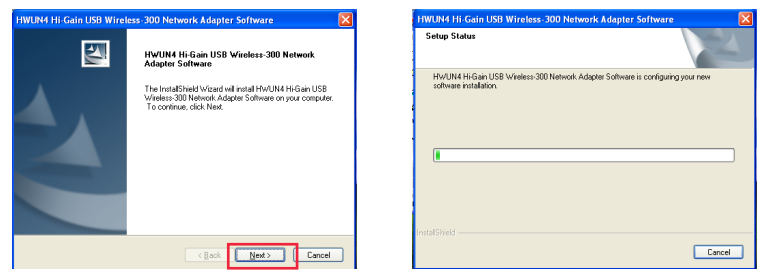

**4.** When the installation is complete you may be prompted to restart your computer.

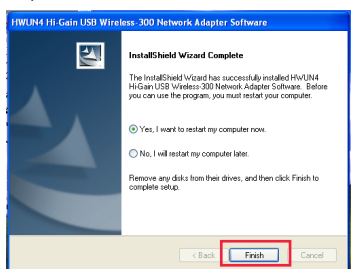

**5.** After the restart, plug the HWUN4 into your computer.

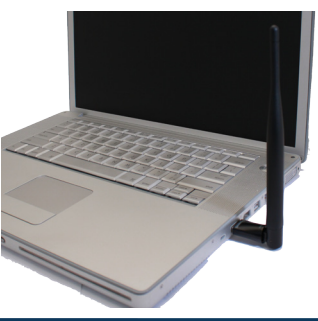

**6.** For Windows XP it is recommended to use the HWUN4 Network Utility. To start the Network Utility click on the wireless icon in the lower right corner of your desktop.

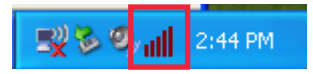

**7.** Once the Network Utility has started you should see the following screen. Click on the "Available Network" tab. Select your wireless network and click "Add to Profile".

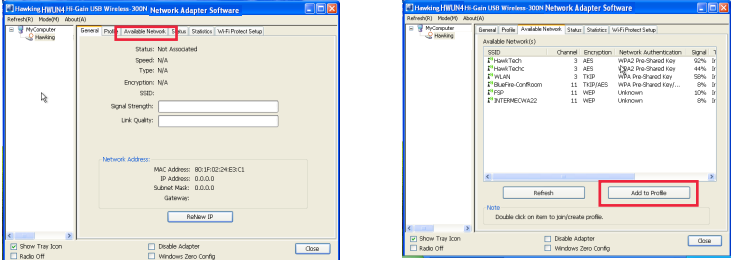

**8.** If your network is password protected you will be prompted to enter your password. Contact your network administrator if you do not know your password.

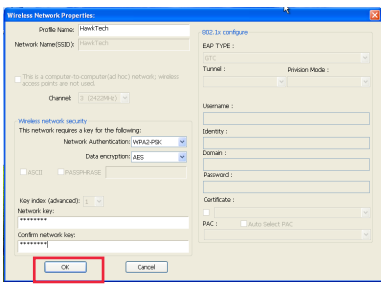

## **Installation for Mac OS**

*IMPORTANT! Do not connect the HWUN4 until you install the driver from the CD and are instructed to do so. Otherwise, the adapter may not operate*  properly. Be sure to save all your work before continuing. Your computer will *automatically restart after the driver installation.*

**1.** Insert the Setup CD and a menu page will automatically appear on your screen. Select your appropriate OS version to get started.

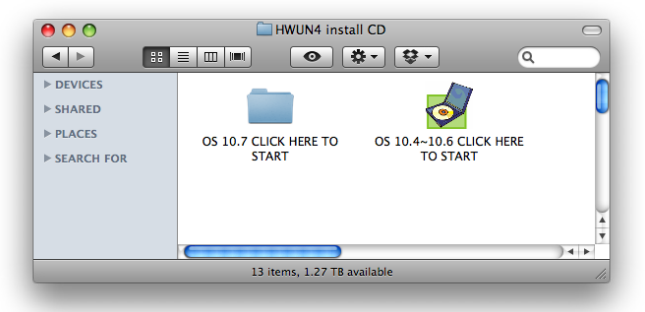

**2.** Select the Mac OS X consistent with your computer. If you are uncertain about which Mac OS you are using, click on the APPLE icon on the upper-left corner of the Finder Menu bar and select "About this Mac" to view your current Mac OS X version.

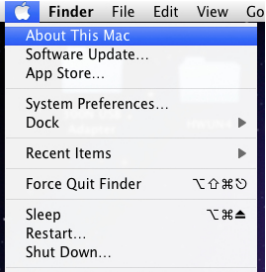

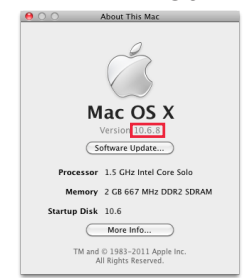

**3.** Once you have determined your OS, you will be greeted by either screen.

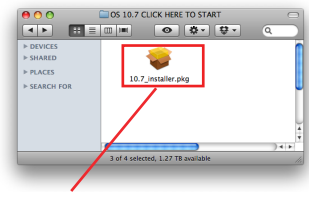

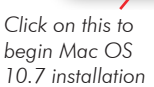

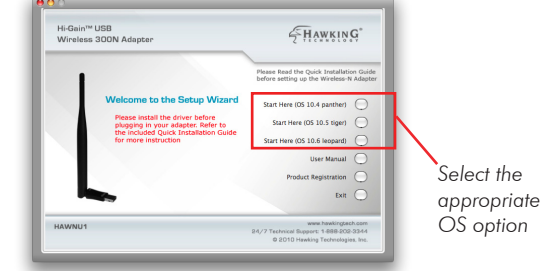

**4.** Welcome to the Hawking HWUN4 Hi-Gain USB Wireless-300N Adapter Driver Installer. Click "Continue", read the important information, and click "Continue" again.

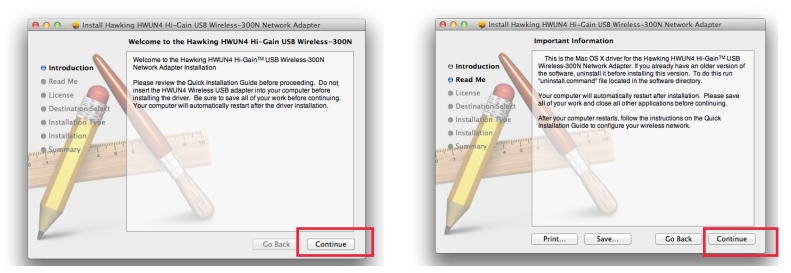

**5.** Software License Agreement: click "Continue" and "Agree" on the following screen.

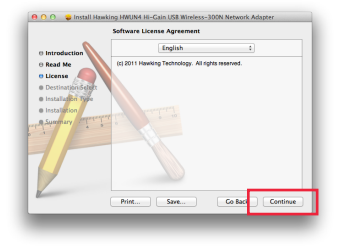

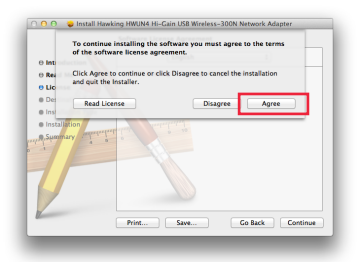

**6.** You may be prompted to choose a location to install the Drivers and Utilities. Choose a location and click "Continue".

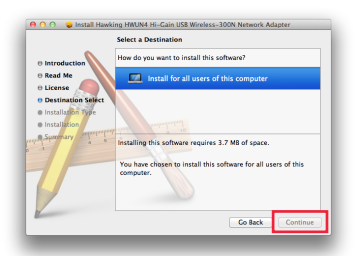

**7.** Click "Install" to continue installation. If your computer is password protected enter your password, then click "Continue Installation" on the following screen.

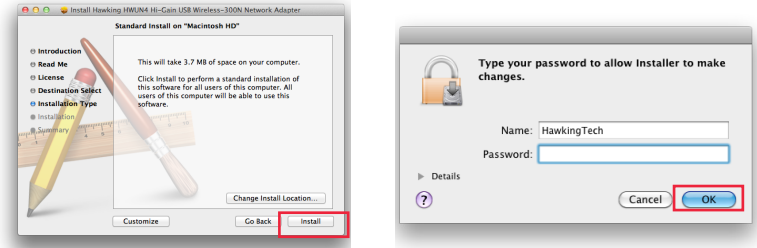

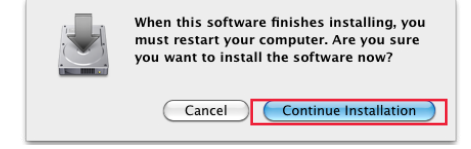

**8.** Please wait while the wizard installs the HWUN4 Driver. Click "Restart" when the installation is finished.

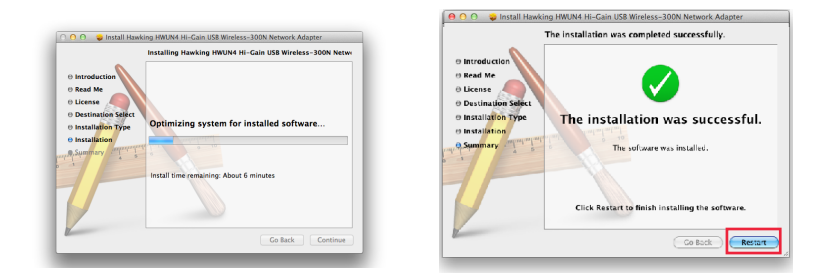

**9.** After your Restart is complete, plug in the HWUN4 into your computer.

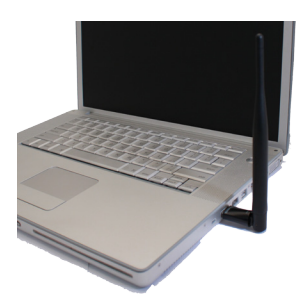

### **Connect To A Wireless Network**

**1.** After plugging in the adapter, the HWUN4 Wireless Utility will automatically pop up. You will be asked to enable your WLAN card. When the NOTICE window appears, click "OK". Then, click "Network Preferences".

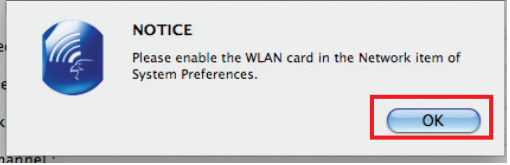

Please take note of the "Ethernet Adapter (en15)" network interface. You will need to enable this in the Network preference. The screen above shows "Ethernet Adapter (en15) network interface, however the "en" number will vary from one computer to another.

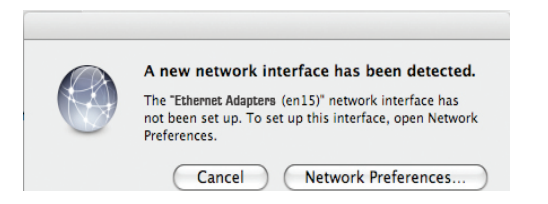

**2.** Enable the HWUN4 in your Network Preferences. Note: In order for the adapter to work properly, you must turn off any previously installed airport cards. To do this, go to the top right hand corner of your finder and select "Turn Airport Off".

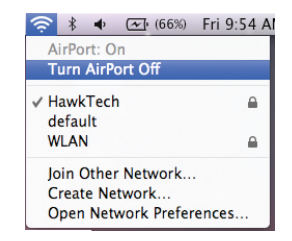

## **3.** Select "Ethernet Adapter (...)". Then click "Apply".

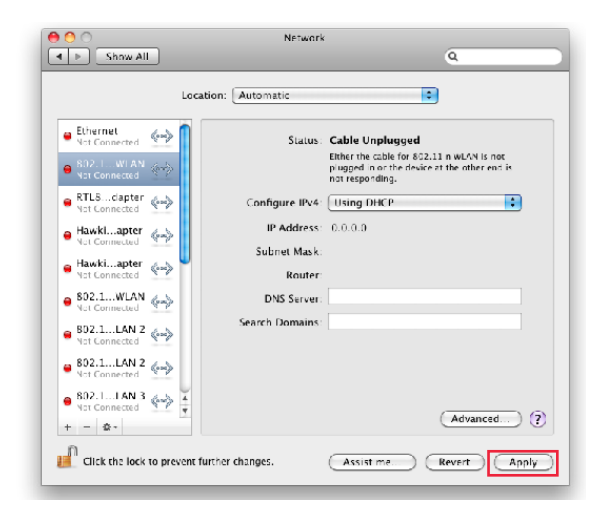

**4.** In the "Available Network" tab select your wireless network and click on "Connect"

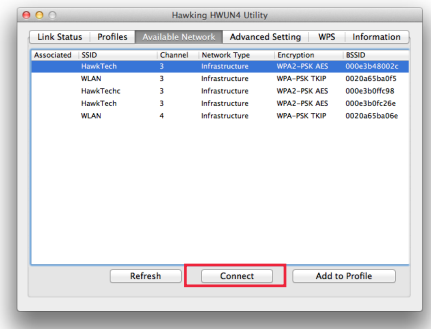

**5.** Encryption/Password Protected: If your selected network is password protected, please enter the network key and confirm it.

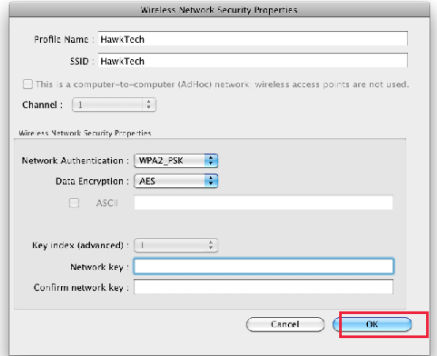

**6.** Congratulations! You are now connected. To view your link status go to "Link Status" tab. For more information, please refer to the manual located in the CD.

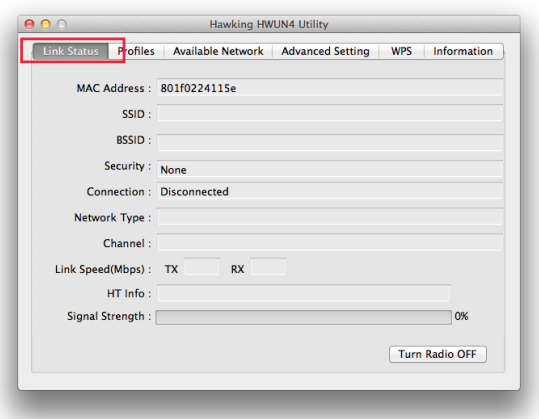

page 14

#### Hi-Gain USB Wireless 300N Dish Adapter [HWDN3]

Connect to your wireless network anytime, anywhere. This adapter uses innovative dish technology to pull in and amplify wireless signal from distant sources. Never be without signal again! Check out www.hawkingtech.com for more information.

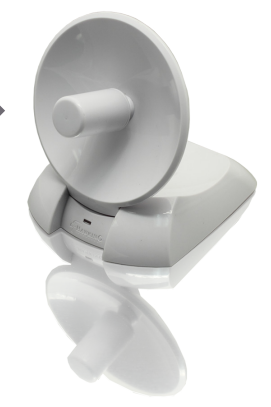

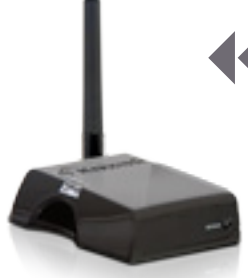

Hi-Gain Wireless 150N Mini Range Extender [HWREN15]

Don't be deceived by its small appearance, this mini range extender will fortify and expand your existing wireless network. Make dead zones a thing of the past. Go to www.hawkingtech.com to learn more.

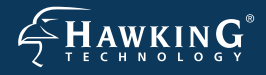

#### **TECHNICAL SUPPORT**

Email: support@hawkingtech.com Website: www.hawkingtech.com/support Tel (Toll Free US & Canada): 888-202-3344 Tel (International): 949-206-6900

#### **WWW.HAWKINGTECH.COM**

#### **PRODUCT REGISTERATION**

http://www.hawkingtech.com/registration.php

#### **RMA INFORMATION**

http://www.hawkingtech.com/rma.php

#### **SALES INFORMATION** sales@hawkingtech.com

Hawking is a registered trademark of Hawking Technologies, Inc. ©2011 Hawking Technologies, Inc. All rights reserved. Other brands and product names are trademarks or registered trademarks of their respective owners. Apple, Mac, and Airport are registered trademarks of Apple Computer, Inc, No affiliation is implied or expressed.